<span id="page-0-0"></span>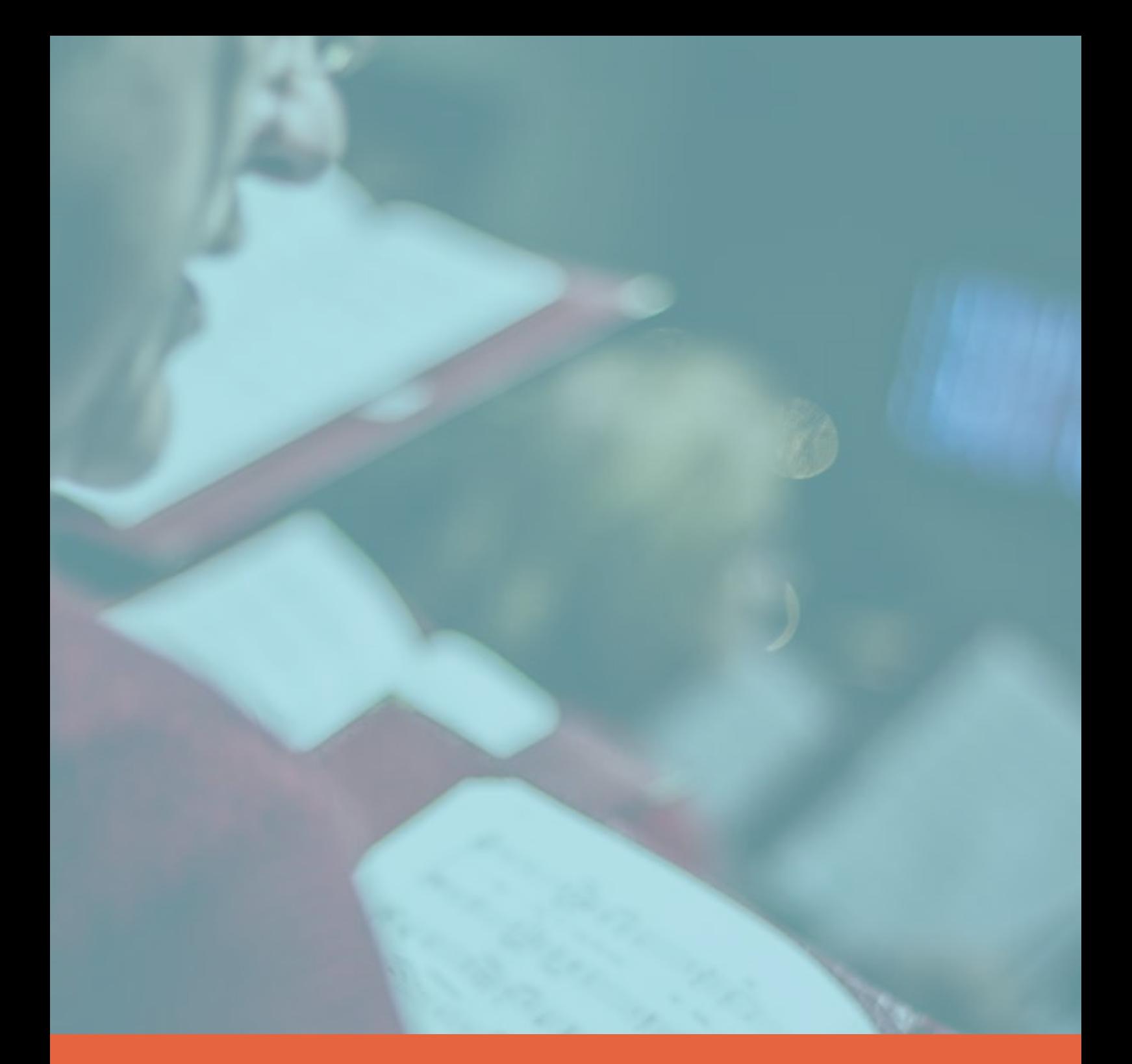

# **Handleiding TWIZZIT**

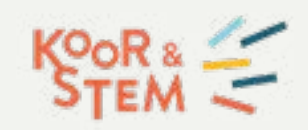

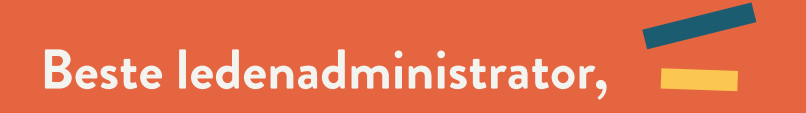

Koor&Stem gebruikt Twizzit als platform voor het ledenbeheer van al haar aangesloten koren. Uniek daarbij is dat elk aangesloten koor zijn eigen kooromgeving krijgt, waarin veel meer mogelijk is dan enkel de koorleden beheren. Zo beschik je standaard over een volledig werkend CRM-platform, een kalenderfunctie en een chat- en mailfunctie en kan je ervoor kiezen om het standaardpakket uit te breiden met nieuwsbriefmodule, een inschrijvingsmodule, een websitemodule, …

Deze handleiding is een heel uitgebreid document, eerder bedoeld als naslagwerk. We raden je aan om te starten met de "Snel op weg-gids", aangevuld met heel wat korte instructiefilmpjes die je vindt op onze website. Wil je graag meer weten, of lees je het liever allemaal op het gemak eens na: dan kan je deze handleiding gebruiken.

Deze handleiding is opgebouwd uit drie delen. In het eerste deel bespreken we heel wat mogelijkheden van Twizzit, zodat je het platform zelf en de werkwijze daarin beter leert kennen. In tweede deel focussen we dan op wat Twizzit kan betekenen voor je koorwerking. In een derde deel tonen we je graag welke extra functionaliteiten Twizzit voor jullie koorwerking in petto heeft.

Toch nog vragen? Kijk dan zeker eens op [onze website](https://www.koorenstem.be/nl/ledenbeheer-twizzit) onder de FAQ's (Frequently Asked Questions). Vind je toch nog niet het juiste antwoord? Stel je vraag dan zeker via [ledenbeheer@koorenstem.be](mailto:ledenbeheer%40koorenstem.be?subject=).

Veel succes!

**Met vriendelijke groeten,** 

**Het team van Koor&Stem** 

# **DEEL 1**

## **Algemene introductie tot Twizzit**

In het eerste deel bespreken we heel wat mogelijkheden van Twizzit, zodat je het platform zelf en de werkwijze daarin beter leert kennen.

## **Inhoudstafel deel 1**

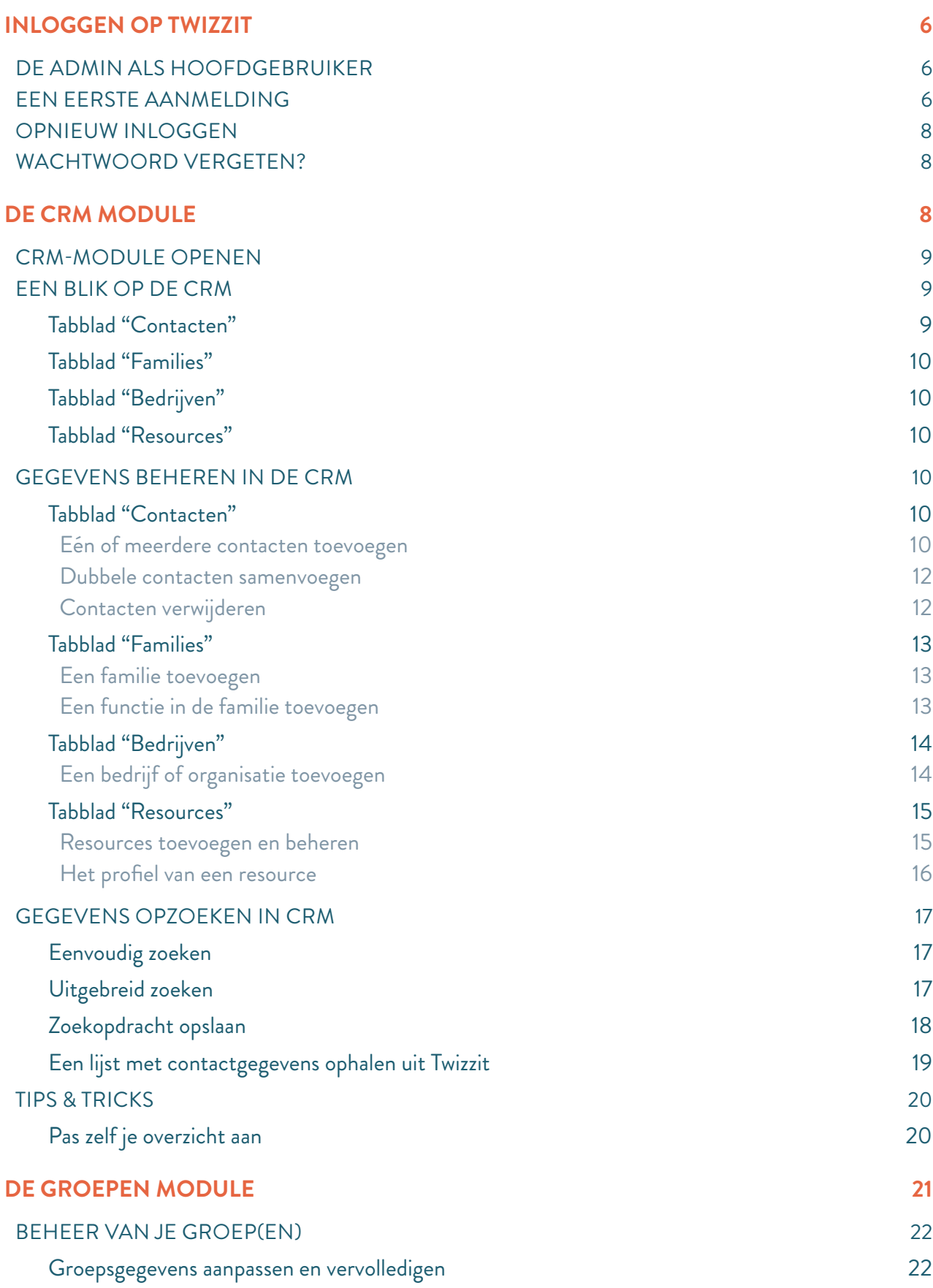

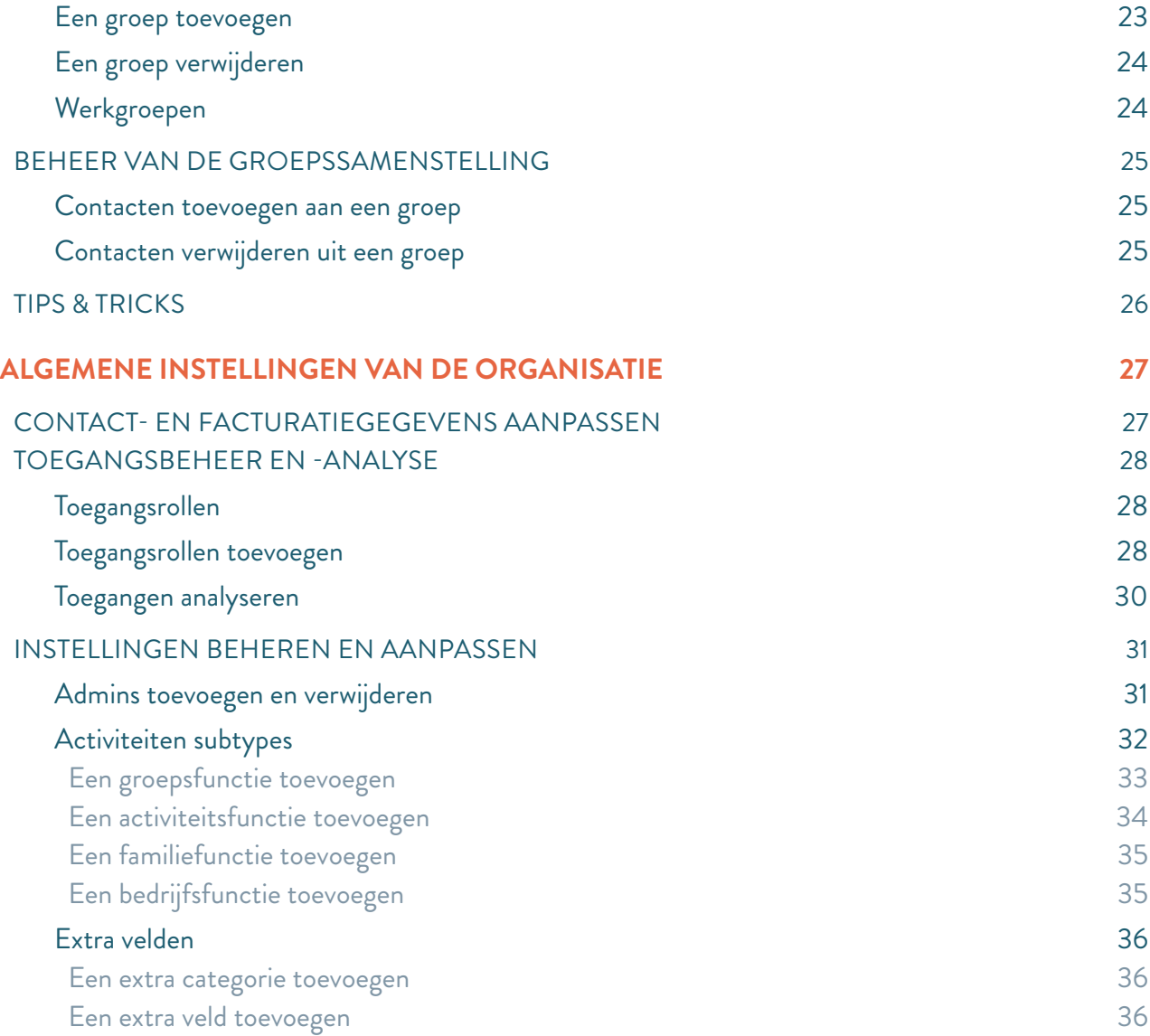

## <span id="page-5-0"></span>**INLOGGEN OP TWIZZIT**

## DE ADMIN ALS HOOFDGEBRUIKER

*De hoofdgebruiker van een Twizzit-omgeving noemen we de admin (kort voor 'administrator'). Dat is de persoon die alle toegangsrechten heeft over de Twizzit-omgeving van de organisatie. "De organisatie" is de term waarmee de (volledige) vereniging wordt bedoeld.* 

Om Twizzit voor jouw organisatie te kunnen beheren heb je dus bepaalde toegangsrechten nodig, de adminrechten. Voor je de verdere stappen uit de handleiding volgt, dien je dus te controleren of je als admin ingesteld staat in de Twizzitomgeving. Staat het tabblad "Beheren" in het linkermenu, dan ben je admin van de organisatie.

- Voor een nieuw aangesloten koor gebeurt de toewijzing van adminrechten door Koor&Stem. Nadien kan die aangestelde admin zelf andere personen adminrechten geven. Hoe deze persoon dat doet, zie je op [pagina 42](#page-0-0) van deze handleiding.
- Heeft jouw koor nog geen admin of is de vorige admin niet meer beschikbaar? Stuur dan een mailtje naar [ledenbeheer@koorenstem.be](mailto:ledenbeheer%40koorenstem.be?subject=) en we helpen je verder.

Van zodra deze rechten zijn toegekend, kan je verder naar de volgende stappen in deze handleiding.

## EEN EERSTE AANMELDING

Mogelijks kreeg je een emailuitnodiging om in te loggen op Twizzit. Dat kan via Koor&Stem of via de vorige admin. Klik dan op de link in die mail en volg onderstaande stappen vanaf stap 9.

Kreeg je geen uitnodigingsmail, dan kan je het inloggen zelf starten door volgende stappen te volgen:

- 1. Surf naar<http://app.twizzit.com>.
- 2. Klik onderaan op 'registreer hier'.
- 3. Geef in het venster dat verschijnt de volledige naam van jouw koor in. Kan je je koor niet vinden? Probeer dan met een deel van de naam of een afkorting.

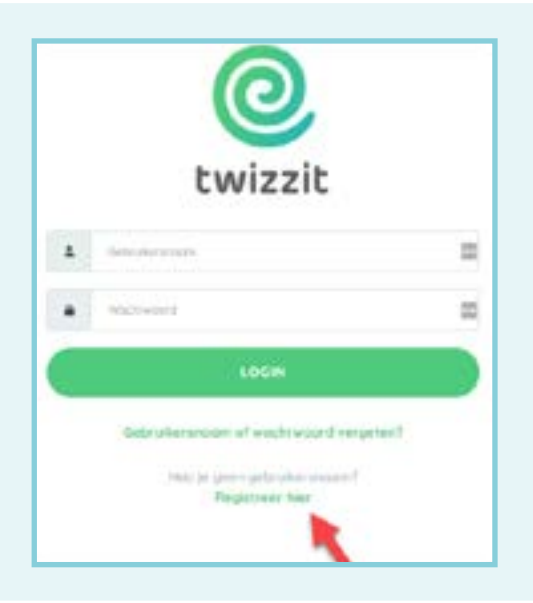

- 4. Vervolgens verschijnen er één of meerdere opties die met je zoekopdracht overeenkomen. Klik op de naam van jouw koor.
- 5. Geef je voornaam en achternaam in. Het e-mailadres laat je best leeg. Je komt op het volgende scherm terecht:

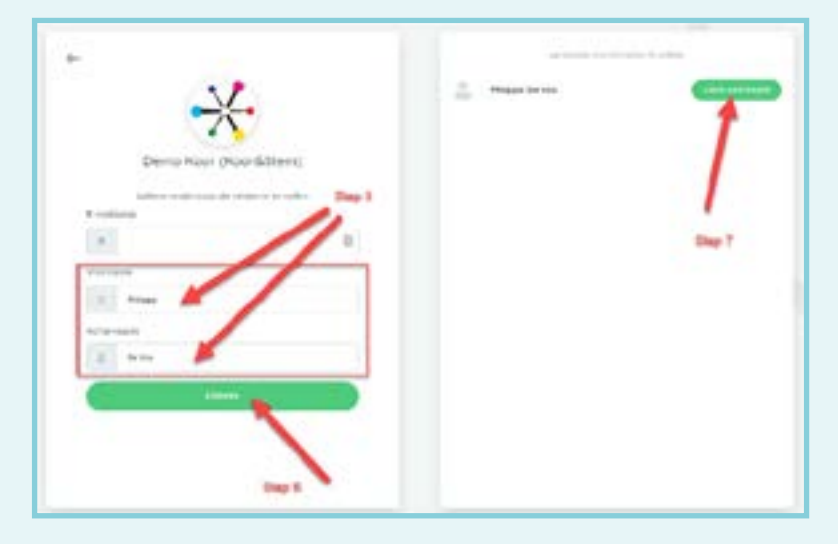

- 6. Klik vervolgens op 'zoeken'.
- 7. In het kader rechts verschijnen er nu één of meerdere namen die overeenkomen met je zoekopdracht. Klik bij jouw naam op 'login aanvragen'.
- 8. Er wordt nu een mail verzonden naar het e-mailadres dat bij jou als 'emailadres 1' in Twizzit ingesteld staat. Ontving je 'm niet? Vraag dan na bij de huidige admin of een actueel mailadres staat ingesteld en vraag dit zo nodig aan te passen. Kijk zeker ook eens in je ongewenste mails of spam.
- 9. Open de Twizzit e-mail (met titel 'jouw Twizzit account') in je mailbox en klik onderaan op 'login op Twizzit'.
- 10. De link in de e-mail stuurt je door naar het scherm hiernaast.
- 11. Kies een gebruikersnaam en een wachtwoord en vul het in in de daarvoor voorziene velden. Bevestig het wachtwoord door het nogmaals in

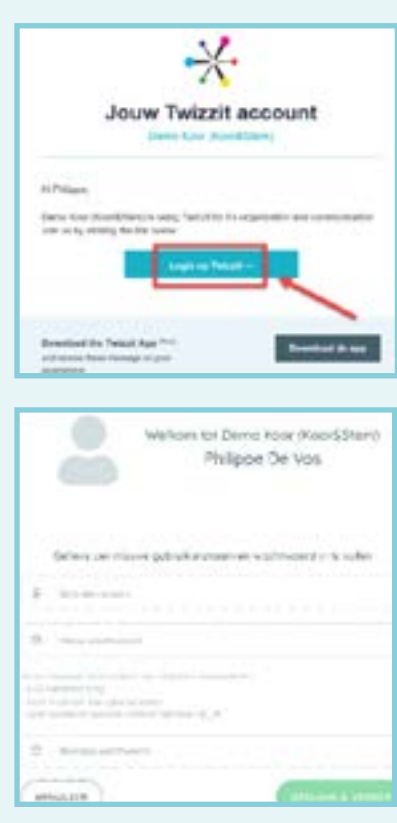

<span id="page-7-0"></span>te voeren bij 'Bevestig wachtwoord'. Let op: het paswoord dient te voldoen aan enkele criteria!

12. Klik op "Opslaan & verder'.

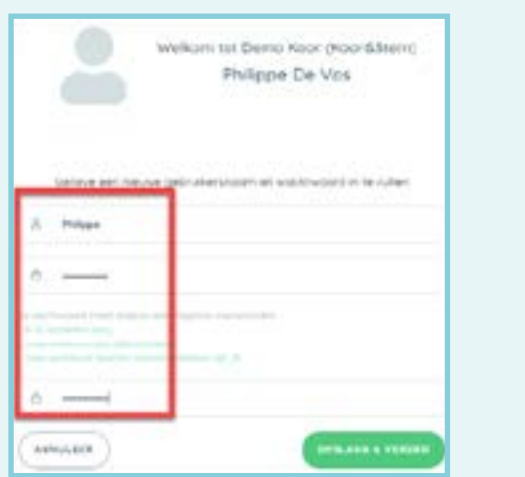

Nu heb je het login-proces volbracht. Voortaan kan je opnieuw inloggen op Twizzit (via <http://app.twizzit.com>) met de gebruikersnaam en het wachtwoord dat je zonet hebt opgegeven.

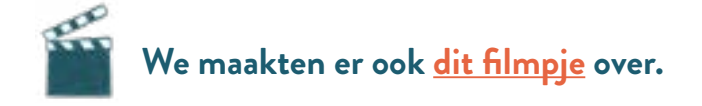

## OPNIEUW INLOGGEN

Heb je al een account in Twizzit? Dan kan je met dezelfde inloggegevens aanmelden. Als jou adminrechten zijn toegekend, zal je merken dat er extra functies beschikbaar zijn onder de knop 'Beheren'.

## WACHTWOORD VERGETEN?

Ben je je wachtwoord vergeten, waardoor je niet meer kan inloggen? Dan kan je op een eenvoudige manier een nieuw wachtwoord of gebruikersnaam instellen. Hierbij volg je dezelfde stappen als onder het luik "Een eerste aanmelding", waarbij je op <https://app.twizzit.com>kiest voor "gebruikersnaam of wachtwoord vergeten".

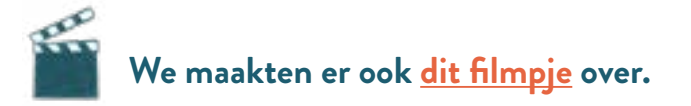

## **DE CRM MODULE**

*CRM is de a!orting voor Contact/Customer Relationship Management. Gemakkelijker gezegd: het is het contactenboek waar iedereen die iets te maken heeft met je organisatie, met diens gegevens in staat. Denk aan je leden, je oud-leden, maar ook de ontvangers van je maandelijkse nieuwsbrief, je concertbezoekers die op de hoogte willen blijven van de komende concerten, bedrijven waarmee jullie samenwerken of sponsors die financieel een duwtje in de rug geven. De CRM-module vormt zo de motor van je Twizzit-platform.* 

<span id="page-8-0"></span>In de CRM-module kunnen de admins de gegevens eenvoudig raadplegen, beheren en toevoegen. Via de uitgebreide zoekfilter kan je een bepaalde doelgroep opzoeken, deze eenvoudig exporteren naar Excel of CSV en van daaruit communiceren, lidmaatschappen toevoegen, gepersonaliseerde documenten en lidkaarten aanmaken, leden toevoegen aan een groep, enz.…

## CRM-MODULE OPENEN

- 1. Open het Twizzit platform van jouw koor en klik in het linkermenu op 'beheren'.
- 2. Klik vervolgens in het linkermenu op 'CRM'.

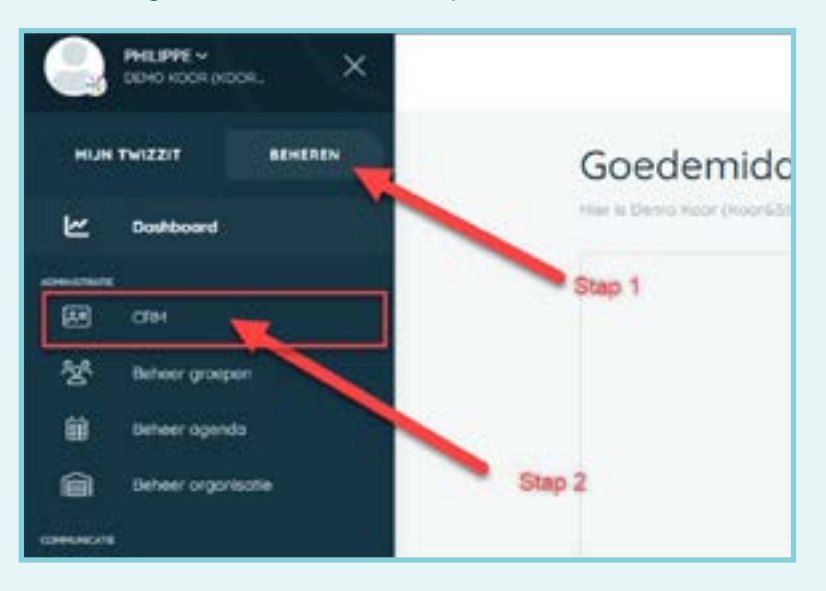

3. De CRM-module opent en toont meteen een overzicht van alle reeds gekende contacten. **Let op:** hier zie je alle contacten – dit zijn niet noodzakelijk je koorleden.

## EEN BLIK OP DE CRM

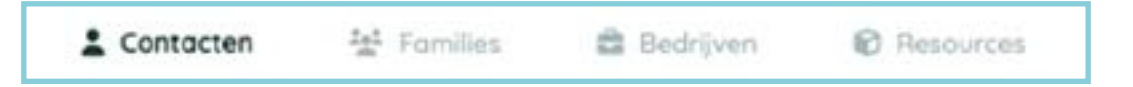

Bovenaan het scherm zie je verschillende onderdelen van de CRM-module, opgedeeld per tabblad. De opbouw van elk tabblad is gelijk(aardig), zodat je snel je weg terugvindt. In dit onderdeel lees je meer over de inhoud van elk tabblad.

## Tabblad "Contacten"

Onder het tabblad 'contacten' zie je, op persoonsniveau, alle gegevens waarover je beschikt van natuurlijke personen. Je kan aan de CRM iedereen toevoegen die je wenst: een buur van het repetitielokaal, vrijwilligers, jullie luisteraars, partners of andere familie van koorleden, vrienden van de <span id="page-9-0"></span>vereniging, de koorleden zelf, bestuursleden, enz. Elk contact vertegenwoordigt één fysieke persoon die betrokken is bij je organisatie.

#### Tabblad "Families"

Onder families groeperen we verwante personen. Families worden voornamelijk gebruikt om het voor ouders eenvoudiger te maken om te wisselen van account binnen de familie, zonder steeds opnieuw te moeten in- en uitloggen. Families kunnen ook een verantwoordelijke van het gezin aanstellen die de communicatie ontvangt.

### Tabblad "Bedrijven"

Gebruik bedrijven om sponsors, leveranciers en andere externe partijen in kaart te brengen, contracten op te volgen en een vlotte communicatie te garanderen. Net zoals bij de families, kun je aan bedrijven ook contacten linken. Zo kun je voor elk bedrijf eenvoudig terugvinden wie in jullie CRM de contactpersoon of de zaakvoerder is.

#### Tabblad "Resources"

Resources worden binnen Twizzit gebruikt om het materiaal of de accommodatie van jouw organisatie in kaart te brengen (bv. een lokaal, pupiters, een piano, partituren, een bestelwagen, enz.) . Het toevoegen van resources aan jullie kooromgeving in Twizzit biedt enkele belangrijke voordelen en helpt jou het beheer ervan te vereenvoudigen.

## GEGEVENS BEHEREN IN DE CRM

### Tabblad "Contacten"

#### Eén of meerdere contacten toevoegen

#### Eén contact toevoegen

- 1. Klik rechts onderaan op de groene '+' knop.
- 2. Er verschijnen twee opties. Klik op de optie 'contact'.

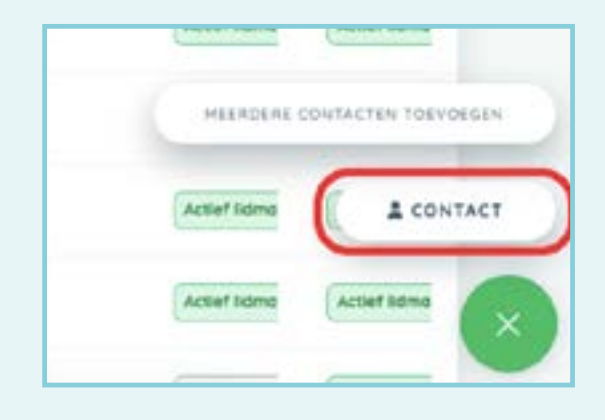

3. Vul zo veel mogelijk gegevens van het contact in en klik vervolgens op 'maak een nieuw contact'.

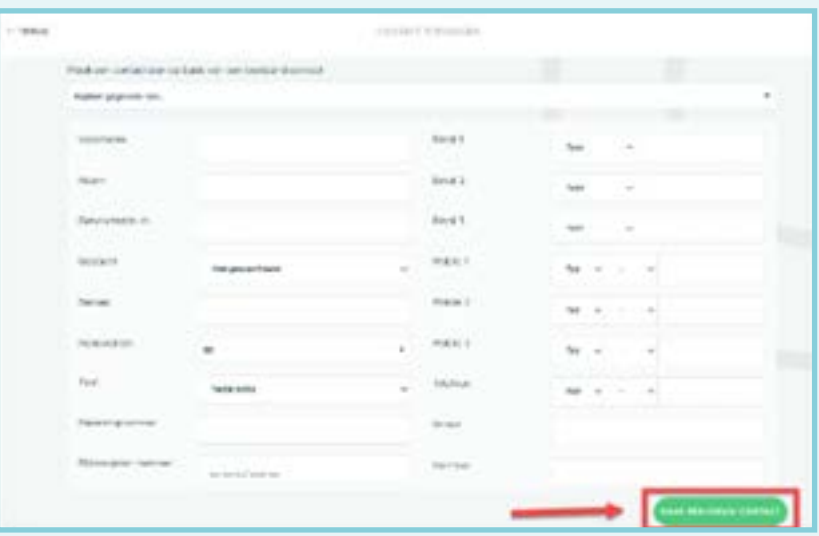

4. Er wordt nu een contactprofiel aangemaakt voor je contact in Twizzit.

#### Meerdere contacten toevoegen

- 1. Klik rechts onderaan op de groene '+' knop.
- 2. Er verschijnen twee opties. Klik op de optie 'meerdere contacten toevoegen'.

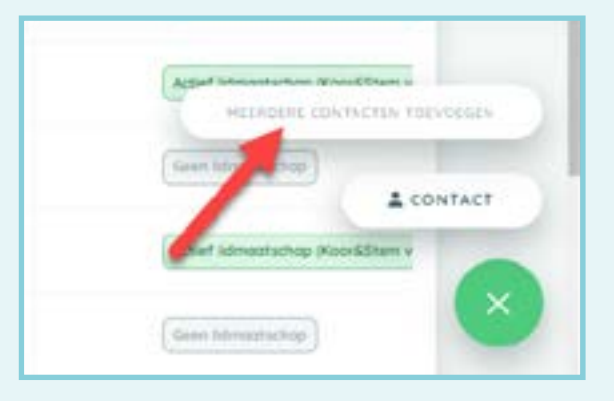

- 3. Maak een correct importbestand met de gegevens de contacten die je wil toevoegen.
- 4. Importeer de gegevens.

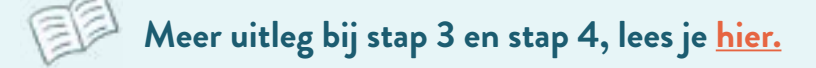

<span id="page-11-0"></span>Elk contact in je CRM komt overeen met één fysiek persoon. Staat er (foutief) toch één persoon als meerdere contacten in je CRM, dan kan je die per twee samenvoegen:

- 1. Klik op Beheren < CRM.
- 2. Selecteer de twee contacten die je wil samenvoegen.

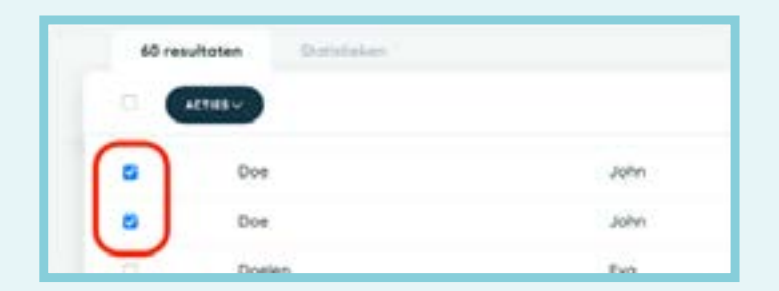

- 3. Er verschijnt een zwarte knop 'Acties'. Klik hierop.
- 4. Selecteer 'Contacten samenvoegen'.
- 5. Beantwoord enkele vragen van Twizzit over de gegevens die moeten behouden blijven na de samenvoeging. Klik aan het einde op 'Samenvoegen starten'.
- 6. Doorloop de gevraagde stappen.

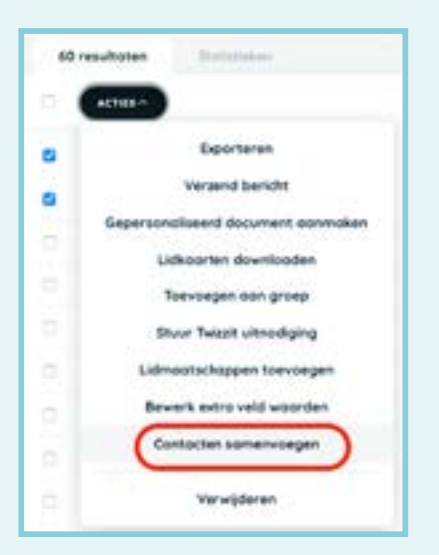

#### Contacten verwijderen

Over het algemeen raden we je af om contacten te verwijderen, tenzij zij daar expliciet om vragen; indien je hun gegevens niet meer nodig hebt; of in andere specifieke gevallen (bv. omwille van een overlijden).

Wens je een contact te verwijderen, volg je deze stappen:

- 1. Open de module 'CRM' en klik bovenaan op het tabblad 'contacten'.
- 2. Zoek en vink het gewenste contact aan.
- <span id="page-12-0"></span>3. Klik bovenaan op 'acties'.
- 4. Klik op 'verwijderen'.
- 5. Typ het woord 'DELETE' in de daarvoor voorziene tekstbalk.
- 6. Klik nogmaals op 'verwijderen'.

#### Tabblad "Families"

#### Een familie toevoegen

- 1. Open de module 'CRM' en klik bovenaan op het tab 'families'
- 2. Klik rechts onderaan op de groene '+' knop.
- 3. Onder 'familie details' vul je de gevraagde gegevens in.
- 4. Onder 'familie leden' selecteer je de familieleden die je aan de familie wenst te linken. Definieer telkens de rol van elk lid van de familie.

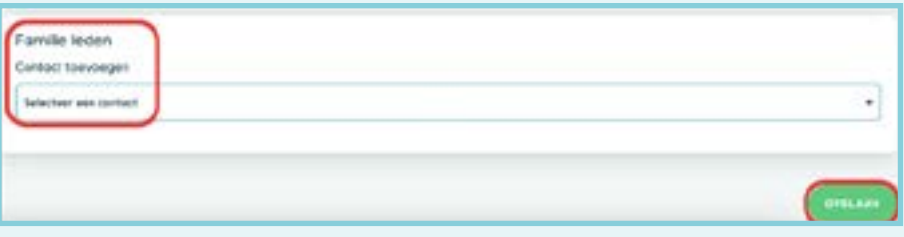

5. Klik op 'opslaan'.

#### Een functie in de familie toevoegen

Standaard staat de rol van 'kind', 'moeder' en 'vader' ingesteld. Willen jullie in jullie kooromgeving in Twizzit ook nog andere rollen bepalen (bv. voogd, pleegouder, plusouder, grootouder, enz.), dan kan dat.

- 1. Klik op Beheren < "Instellingen" (onderaan)
- 2. Klik op "contact functies"
- <span id="page-13-0"></span>3. Klik op de "+" rechts onderaan
- 4. Selecteer de optie: "voeg familiefunctie toe"

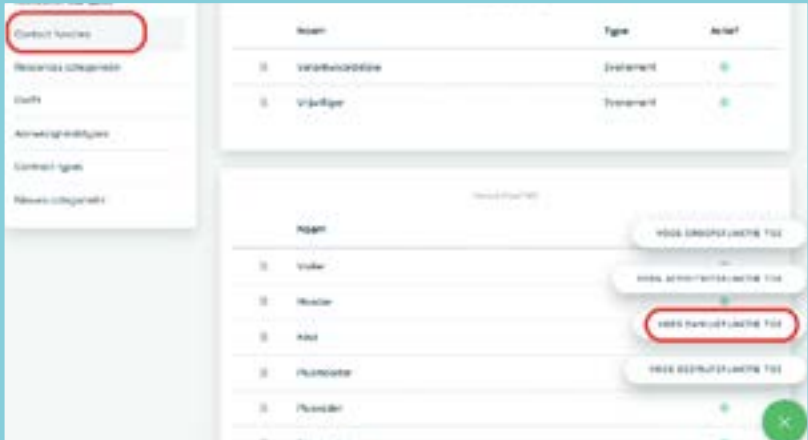

- 5. Geef de functie een naam
- 6. Selecteer onder de optie "heeft toegang tot" de familiefuncties waarvoor een persoon met deze functie het profiel kan overnemen. Selecteer hier telkens 'Kind'.
- 7. Activeer de familiefunctie (indien gewenst)
- 8. Klik op "opslaan".

Zo geef je ouders (of andere zorgfiguren/verantwoordelijken) automatisch toegang tot de account van hun kinderen, en kunnen zij eenvoudig wisselen tussen meerdere accounts.

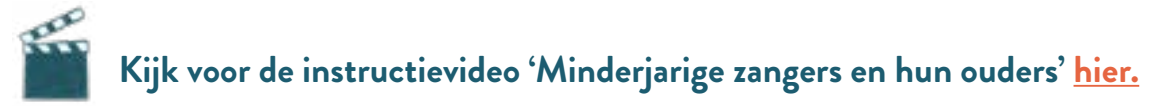

#### Tabblad "Bedrijven"

Een bedrijf of organisatie toevoegen

Voeg bedrijven of organisaties toe aan jouw database in Twizzit om ze eenvoudig te kunnen beheren.

- 1. Open de module 'CRM' en klik bovenaan op het tabblad 'bedrijven'.
- 2. Klik onderaan op de groene '+' knop.

#### <span id="page-14-0"></span>3. Kies voor 'bedrijf'.

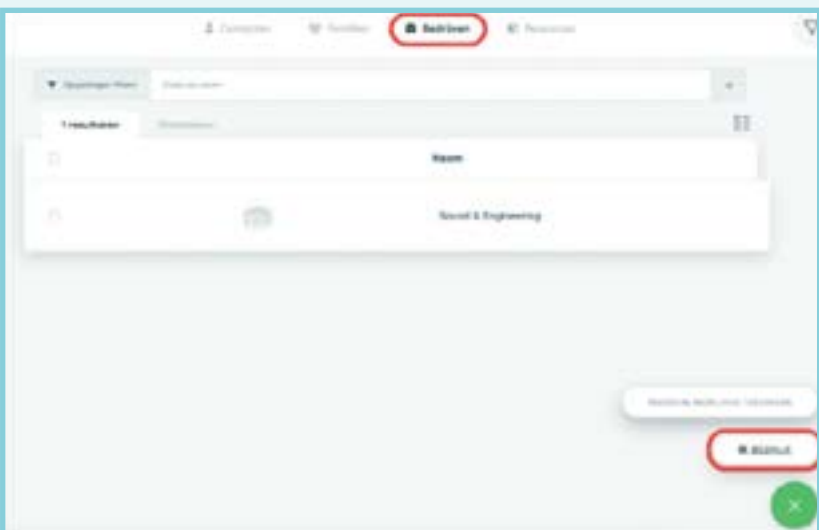

- 4. Onder 'bedrijf details' vul je de gevraagde gegevens in.
- 5. Onder 'bedrijfscontacten' voeg je één of meerdere contacten toe aan het bedrijf. Contacten toevoegen doe je via de zoekbalk. Geef ook telkens de functie van het contact in.
- 6. Klik op 'opslaan'.

### Tabblad "Resources"

Resources (Engels voor "middelen") bieden de mogelijkheid om een correcte planning van het materiaal en locaties op te zetten, zonder dubbele boekingen; het overzicht te behouden over wie, er wanneer, welk materiaal bezit; het voor je koorleden mogelijk te maken bepaalde materialen te reserveren via de app; enz.

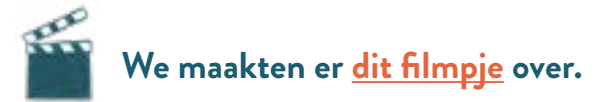

#### Resources toevoegen en beheren

Voeg een resource toe aan Twizzit om vervolgens een overzichtelijke planning te kunnen opstellen.

1. Open de module 'CRM' en klik bovenaan op het tabblad 'resources'.

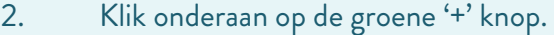

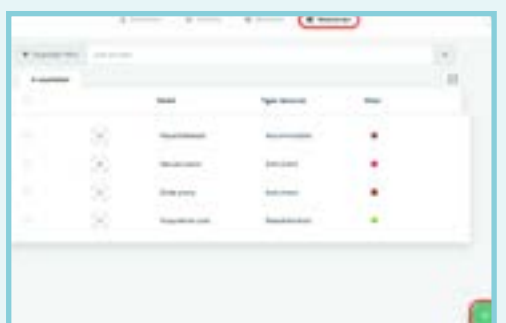

- <span id="page-15-0"></span>3. Vul de gevraagde velden in.
- 4. Vink aan indien een lokaal of materiaal 'reserveerbaar' is voor leden van je organisatie.
- 5. Klik op 'opslaan'.

#### Het profiel van een resource

Het profiel van een resource bevat twee tabbladen: 'resource' en 'beschikbaarheid'.

Het tabblad resource bevat de volgende elementen:

- Foto van de resource: Bovenaan het profiel, naast de resource naam, kan je een afbeelding toevoegen / aanpassen door op het camera-icoontje te klikken.
- Resource details: Bij 'details' bepaal je de categorie, de naam, de kleur, de omschrijving en het adres van de resource. Deze informatie kan je aanpassen door op 'bewerken' te klikken. Wens je hier nog meer informatie aan toe te voegen? Voeg dan een extra veld toe voor de resources in jouw organisatie 'beheren < instellingen < extra velden).
- QR code: De QR code van de resource. Wanneer deze gescand wordt, zal het profiel van de resource in kwestie zichtbaar worden. Deze QR code kan je eenvoudig printen door bovenaan op de drie bolletjes te klikken en vervolgens te kiezen voor de optie 'download QR code'.
- Gelinkt aan: Deze sectie toont de activiteiten waaraan de resource gelinkt is. Klik een activiteit open en bekijk de link meer in detail.
- Beschikbaarheid voor reservaties: Deze sectie toont wanneer de resource in kwestie gereserveerd kan worden.

Onder de tab beschikbaarheid vind je de beschikbaarheden van de resource terug. Via de datum bovenaan kan je eenvoudig naar een datum navigeren en nakijken of de resource nog beschikbaar is op het gewenste tijdstip.

## <span id="page-16-0"></span>GEGEVENS OPZOEKEN IN CRM

### Eenvoudig zoeken

Ben je op zoek naar meer informatie over een specifiek contact, familie, bedrijf of resource? Zoek deze eenvoudig op via de zoekbalk en raadpleeg het profiel.

- 1. Open de 'CRM-module'.
- 2. Selecteer bovenaan wat je wenst op te zoeken: contacten, families, bedrijven of resources.
- 3. Geef in de zoekbalk de gezochte naam in.
- 4. Klik op 'enter' of op het pijltje.
- 5. Bekijk de resultaten.
- 6. Klik het gewenste profiel open.

#### Uitgebreid zoeken

Ben je op zoek naar contacten, families, bedrijven of resources die aan één of meerdere specifieke criteria voldoen? Maak dan gebruik van de uitgebreide CRM-filter.

- 1. Open de 'CRM-module'.
- 2. Selecteer bovenaan wat je wenst op te zoeken: contacten, families, bedrijven of resources.
- 3. Klik op het 'filter-icoon' rechts bovenaan.

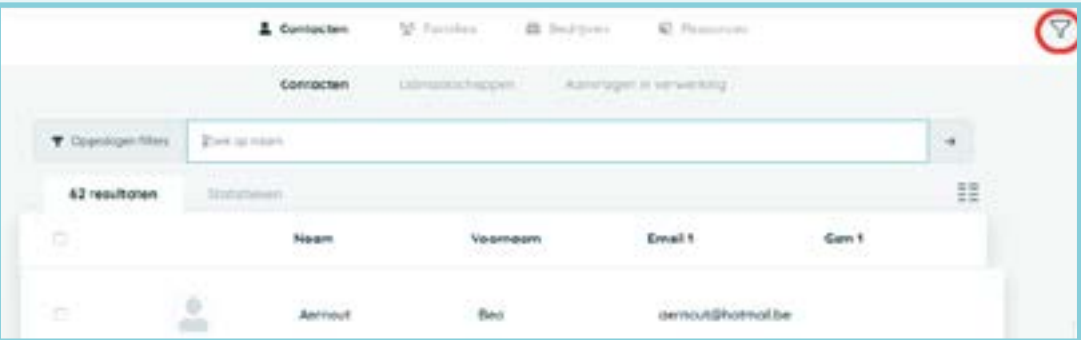

- <span id="page-17-0"></span>4. Klik de verschillende details open en geef de gewenste criteria op. Enkele voorbeelden:
	- Alle contacten met een bepaalde postcode;
	- O Contacten die behoren tot een bepaalde familie;
	- O Bedrijven van een bepaald type;
	- O Enz.
- 5. Klik nadien bovenaan op de zwarte balk 'zoeken'.

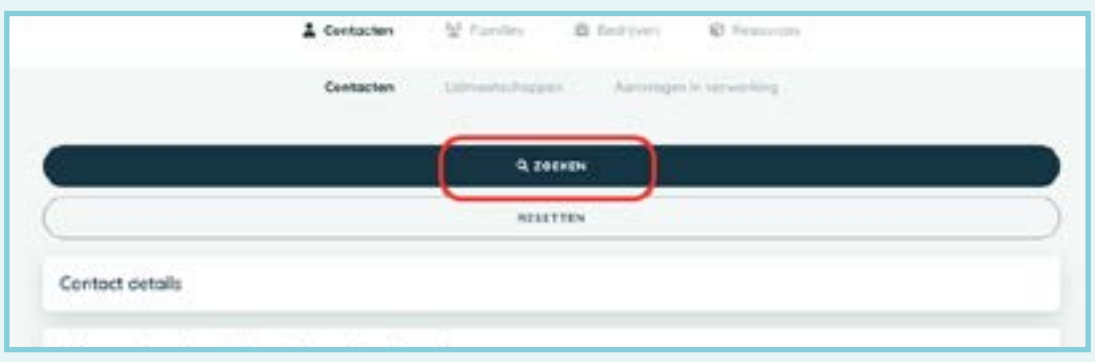

6. Bekijk de resultaten.

#### Zoekopdracht opslaan

Sla uitgebreide zoekopdrachten op om ze later eenvoudig terug te vinden en opnieuw uit te voeren.

1. Klik na het uitvoeren van een uitgebreide zoekopdracht op 'filter opslaan'.

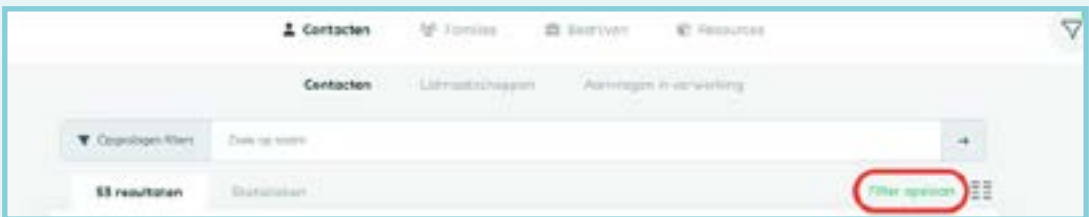

- 2. Geef je zoekopdracht een naam en klik op 'opslaan'.
- 3. Klik in de zoekbalk op 'opgeslagen filters' om een overzicht te krijgen van alle opgeslagen filters.

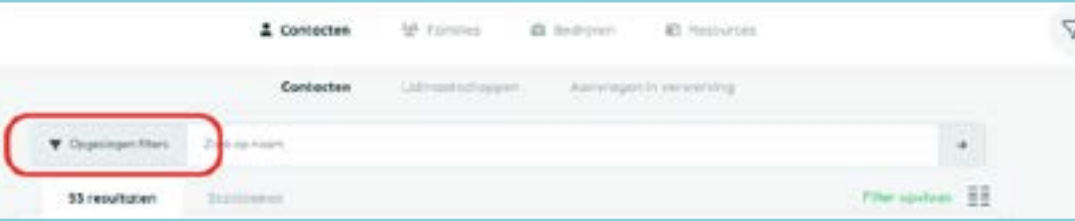

<span id="page-18-0"></span>4. Selecteer een zoekopdracht om deze opnieuw uit te voeren.

#### Een lijst met contactgegevens ophalen uit Twizzit

Wil je een overzicht downloaden van gegevens uit je CRM en die opslaan op je computer? Dat doe je door volgende stappen:

- 1. Open de module 'CRM' en klik bovenaan op het tabblad 'contacten'.
- 2. Filter (indien gewenst) de contacten die je wil exporteren via de zoekfilter rechts bovenaan de pagina.
- 3. Vink de gewenste contacten aan. Je kan hier ook alles in één keer selecteren via het vierkantje bovenaan.
- 4. Klik vervolgens op 'acties'.

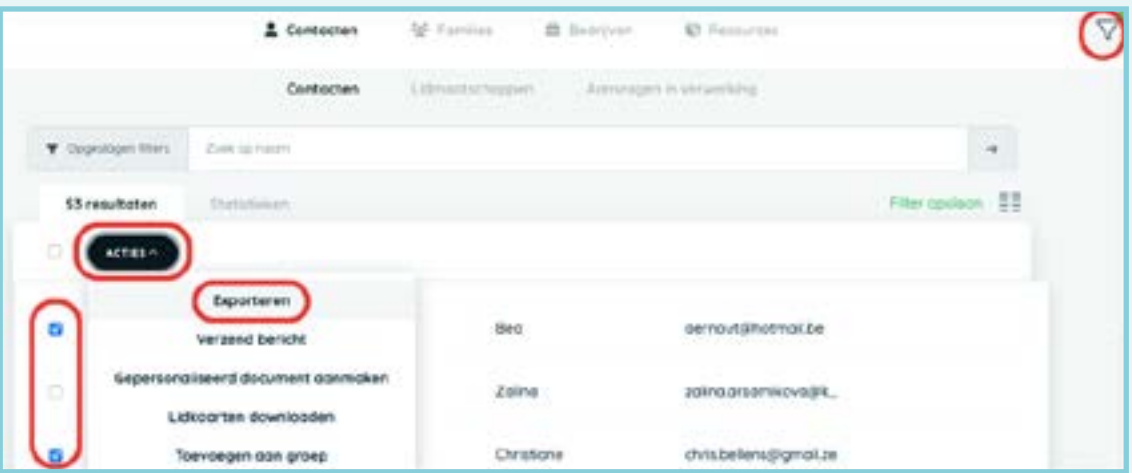

- 5. Klik op 'exporteren'.
- 6. Bepaal het bestandsformaat dat je wenst te genereren: Microsoft Excel of CSV.
- 7. Vink aan welke informatie je wenst te exporteren.
- 8. Klik op 'downloaden' open het bestand.

## <span id="page-19-0"></span>TIPS & TRICKS

#### Pas zelf je overzicht aan

Eenmaal je contactenboek (CRM) geopend, kan je zelf instellen welke gegevens je meteen zichtbaar wil maken in het overzicht:

1. Klik hiervoor rechts bovenaan op 'Toggle kolommen'.

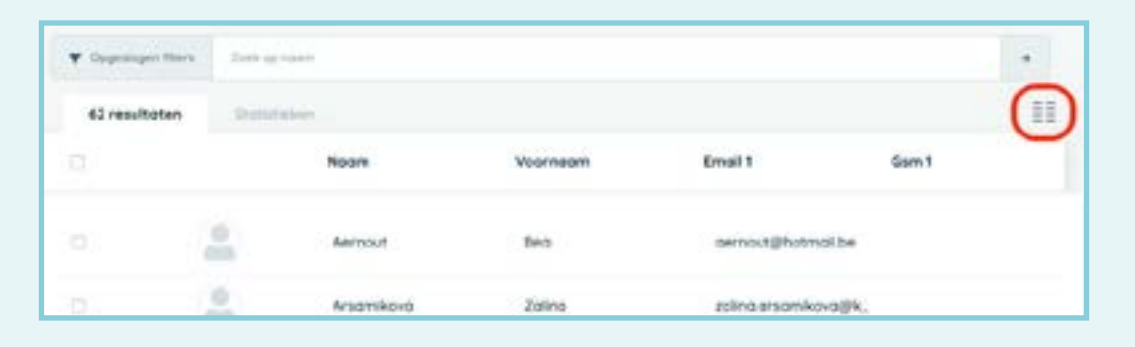

- 2. Vink vervolgens de gegevens aan die je in de kolommen wil tonen.
- 3. Klik op Toepassen.
- 4. Je ziet de gewenste kolommen met gegevens verschijnen.

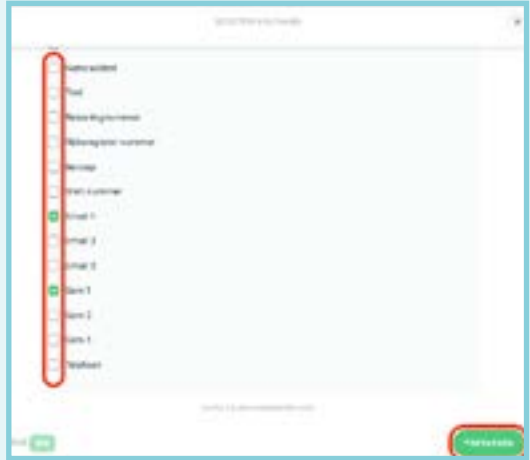

**Let op:** iedere gebruiker dient dit voor zichzelf in te stellen. Het kan dus zijn dat admins van een zelfde organisatie een andere weergave te zien krijgen. Twizzit onthoudt wel jouw instellingen zodat je dit niet opnieuw hoeft aan te passen bij een volgende keer dat je aanmeldt.

## <span id="page-20-0"></span>**DE GROEPEN MODULE**

*Vooraleer je verder gaat, is het belangrijk de verschillen tussen de termen groepen en werkgroepen goed te begrijpen, alsook het systeem van seizoenen.* 

Twizzit maakt in de groepsmodule gebruik van seizoenen. Het voordeel van deze werking is dat de groepssamenstelling per seizoen bewaard kan blijven en je dus na enige tijd perfect kan terugvinden wie wanneer in welke groep zat. Zo bouw je een overzichtelijke historiek van je vereniging op.

Een groep in Twizzit is een verzameling contacten (uit CRM), die telkens wordt gelinkt aan een seizoen. Dat betekent dat een aangemaakte groep in seizoen 1 niet automatisch zal verschijnen in seizoen 2. Groepen gebruik je dus best voor samenstellingen die per seizoen kunnen verschillen. Je kan meerdere groepen maken, naargelang wat je nodig hebt. In het tweede deel van deze handleiding gaan we dieper in op de koorgroep, als specifieke vorm van een groep.

Een werkgroep is ook een verzameling contacten, maar met het grote verschil dat een werkgroep niet gebonden is aan een seizoen, maar over seizoenen heen blijft bestaan. Typische voorbeelden van een werkgroep zijn daarom een verzameling van bestuursleden, van vrijwilligers, …

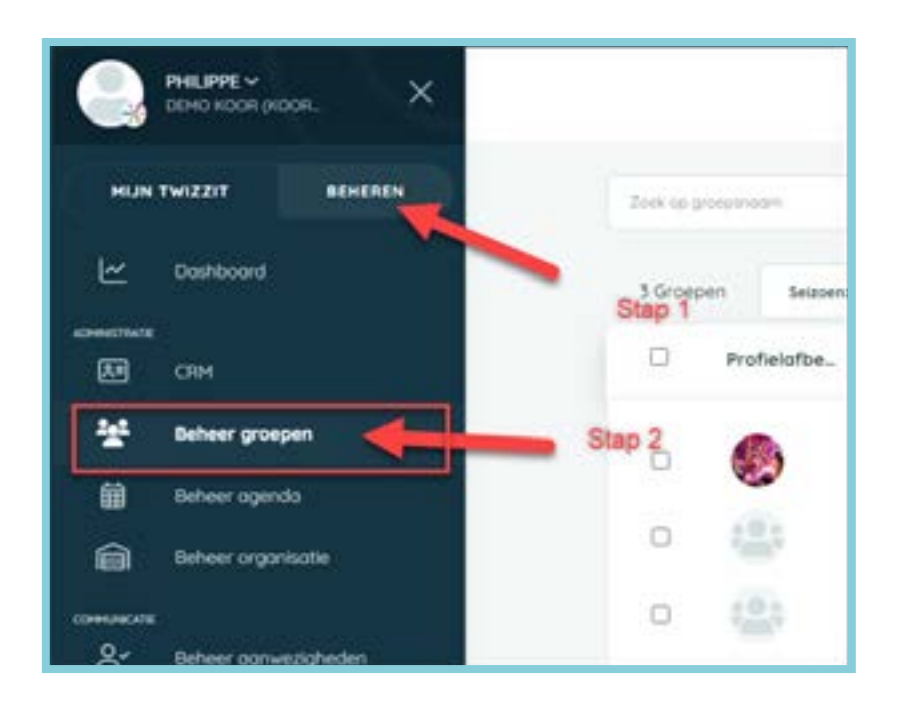

Beide types groepen beheer je in de module "Beheren" > "Beheer groepen".

## <span id="page-21-0"></span>BEHEER VAN JE GROEP(EN)

#### Groepsgegevens aanpassen en vervolledigen

- 1. Klik op Beheren < Beheer groepen.
- 2. Klik op het koor of de werkgroep waarvan je de gegevens wil aanpassen/vervolledigen.
- 3. Vervolgens klik je op de groene letters 'wijzig'.
- 4. Vul lege of foutief ingevulde velden aan met de juiste informatie.
- 5. Klik op de groene knop 'opslaan' (!).

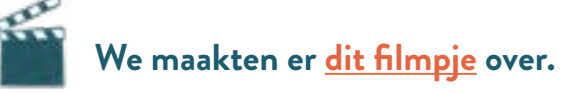

#### Een groep kopiëren

We schreven al dat Twizzit in seizoenen werkt, en dat een groep gebonden is aan een specifiek seizoen. Bij het aanmaken van een nieuw seizoen zal je daarom merken dat de groep(en) niet in het nieuwe seizoen staan. Om te vermijden dat je de groep helemaal opnieuw moet aanmaken, zal je dus bij de start van een nieuw seizoen, na het aanmaken van een nieuw seizoen, de groep integraal kunnen kopiëren.

- 1. Klik op Beheren < Beheer groepen.
- 2. Kies het vorige seizoen in de meerkeuzebalk.

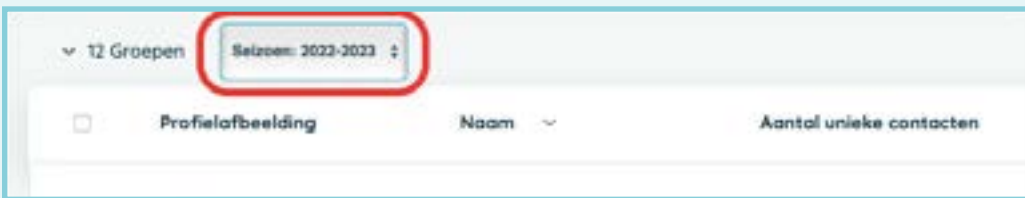

- 3. Vink de groepen aan die je wenst te kopiëren naar het nieuwe seizoen.
- 4. Klik op 'acties' en vervolgens op 'kopieer'.

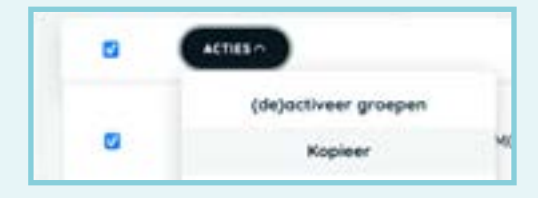

- <span id="page-22-0"></span>5. Vink alle opties aan en klik tenslotte op 'Kopiëren'.
- 6. Kijk van iedere groep de gegevens nog eens goed na.
- 7. Klik uiteindelijk op 'Opslaan'.
- 8. Ga via Beheren < Beheer groepen naar het huidige seizoen (meerkeuzebalk) en kijk of de groep goed gekopieerd werd.

#### Een groep toevoegen

- 1. Klik in de menubalk links op 'beheren'.
- 2. Klik de module 'beheer groepen' open.
- 3. Klik rechts onderaan op de groene '+' knop om een nieuwe groep toe te voegen.
- 4. Klik op de optie 'voeg groep toe'.

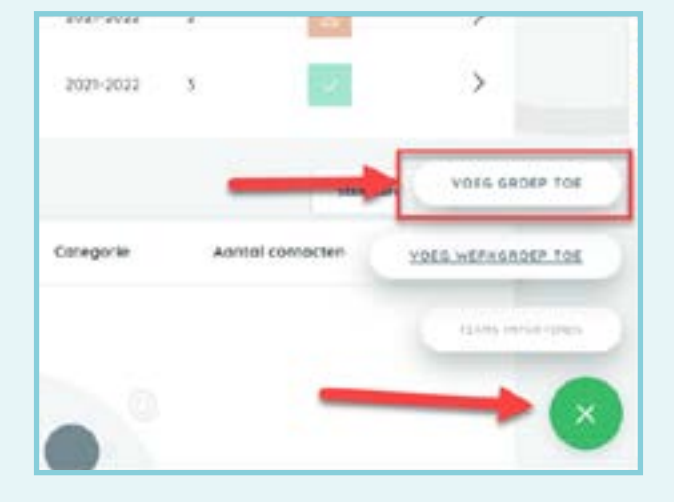

5. Geef vervolgens de naam van de groep, een afkorting en de categorie in.

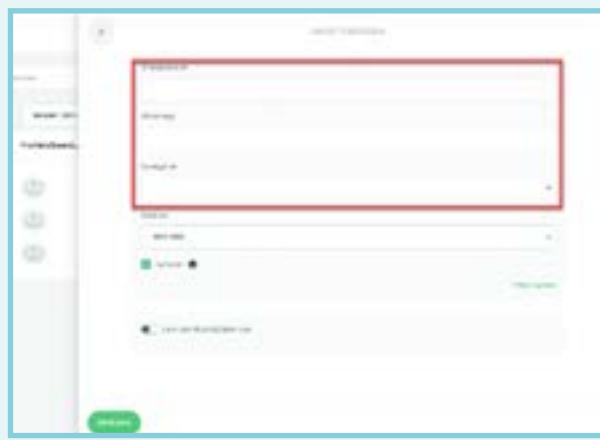

<span id="page-23-0"></span>**Belangrijk:** Bij het aanmaken van een nieuwe groep die je als koorgroep wil aansluiten bij Koor&Stem, vink dan 'link aan Koor&Stem vzw' aan. Kijk in het tweede deel van deze handleiding voor meer details.

6. Klik op de groene knop 'opslaan' (!).

#### Een groep verwijderen

Om de historiek over de seizoenen heen te behouden, raden wij aan zo weinig mogelijk groepen te verwijderen. Archiveer eerder seizoenen in plaats van groepen te verwijderen. Dit geeft je de mogelijkheid een historiek van je groepen bij te houden binnen Twizzit.

Wens je toch een groep te verwijderen? (bv. omdat je 'm foutief aanmaakte) Volg dan onderstaande stappen:

- 1. Open de module 'beheer groepen'.
- 2. Klik de groep open die je wenst te verwijderen.
- 3. Klik op de 'drie bolletjes' rechts bovenaan naast de groepsnaam.
- 4. Kies voor de optie 'groep verwijderen'.
- 5. Typ de bevestigingszin 'DELETE' in.
- 6. Klik tot slot op 'bevestig'.

#### Werkgroepen

Deze groepen zijn niet gelinkt aan een seizoen, maar worden opgenomen in het organigram van de organisatie. Gebruik werkgroepen indien de groepssamenstelling over het algemeen niet (vaak) wordt aangepast en de groep over verschillende seizoenen heen blijft bestaan. Werkgroepen dien je eveneens niet te linken aan Koor&Stem.

Werkgroepen zijn ideaal voor het bestuur, het feestcomité, vrijwilligers, enz.

Je vindt de werkgroepen eveneens bij 'Beheer groepen' onder de koorgroepen die je reeds aanmaakte.

Hoe je een werkgroep toevoegt, aanpast/vervolledigt of verwijdert, zie je in de stappen hierboven (voor 'groepen') beschreven.

## <span id="page-24-0"></span>BEHEER VAN DE GROEPSSAMENSTELLING

#### Contacten toevoegen aan een groep

Door contacten te groeperen in een groep (bv. een koor), kan je hen gemakkelijker terugvinden, specifiek communiceren met de leden uit eenzelfde groep, activiteiten aanmaken in de agenda specifiek voor die groep(en), enz.

- 1. Klik op Beheren < CRM.
- 2. Typ en klik vervolgens op de naam van de persoon die je aan een groep wil toevoegen.
- 3. Kies bovenaan 'Gelinkt aan'.

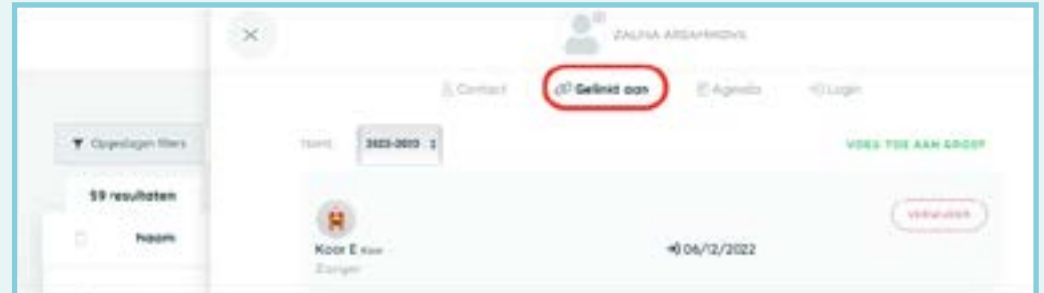

#### 4. Indien je iemand wil toevoegen:

- O Klik vervolgens op de groene letters 'Voeg toe aan groep'.
- O Selecteer een functie en een groep.
- O Klik op 'Opslaan'.
- O Herhaal dit voor iemand die meerdere functies heeft binnen dezelfde groep(-en). Je ziet hier dus per functie een vermelding onder 'gelinkt aan'.

#### Contacten verwijderen uit een groep

- 1. Klik op Beheren < CRM.
- 2. Typ en klik vervolgens op de naam van de persoon die je aan een groep wil toevoegen.
- 3. Kies bovenaan 'Gelinkt aan'.
- <span id="page-25-0"></span>4. Klik ter hoogte van het koor waaruit je de persoon wil verwijderen op de rode knop 'Verwijder'.
- 5. Bevestig nog éénmaal.

## TIPS & TRICKS

Moet je aan het begin van een koorseizoen meerdere mensen aan een groep toevoegen of uit de groep verwijderen en zie je er tegenop om dit op persoonsniveau voor iedereen aan te passen? Dan heeft Twizzit een handige truc voor jou in petto!

Hanteer volgende werkwijze:

- 1. Klik op Beheren < Beheer groepen.
- 2. Kies bovenaan het tabblad 'Indeling'
- 3. Selecteer de groep(en) die je wil aanpassen door op het plusteken te klikken

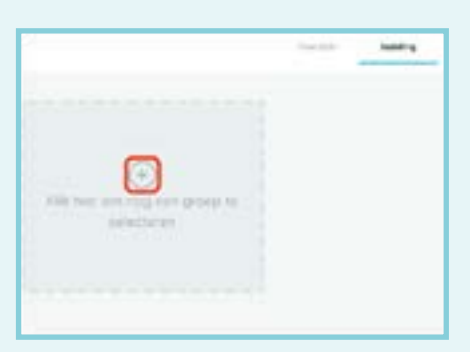

- 4. Klik op het vuilnisbakje naast een naam van een persoon die je uit de groep wil verwijderen.
- 5. Of zoek een contact aan de rechterkant, selecteer een functie en sleep die persoon naar de juiste groep.
- 6. Wil je louter iemands functie aanpassen, kan dat via het potloodje.

Handig voor organisaties met meerdere groepen: je kan meerdere groepen tegelijkertijd openzetten en op die manier koorleden makkelijk verslepen naar de juiste groep.

## <span id="page-26-0"></span>**ALGEMENE INSTELLINGEN VAN DE ORGANISATIE**

## CONTACT- EN FACTURATIEGEGEVENS AANPASSEN

Om boekhoudkundige redenen is het belangrijk dat Koor&Stem over de correcte gegevens van je organisatie beschikt.

- 1. Klik in de menubalk links op 'beheren'.
- 2. Klik de module 'beheer organisatie' open.

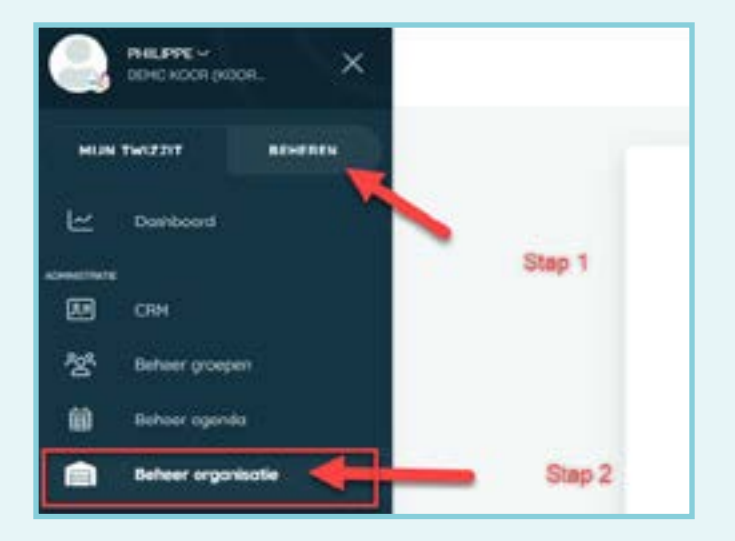

3. In deze module vind je een overzicht van alle contactgegevens van jouw koor waarover Koor&Stem beschikt. Is er iets niet correct of ontbreekt er info, dan kan je dat via de knop 'aanpassen' rechtzetten.

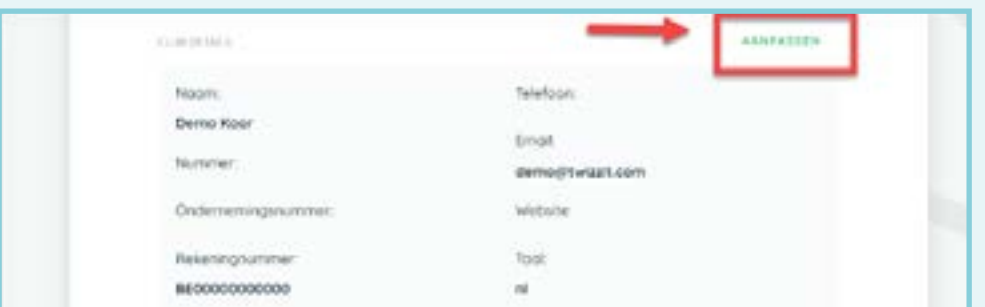

4. Belangrijk: sla vervolgens je aanpassingen op door op 'aanpassingen opslaan' te klikken.

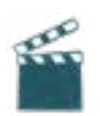

#### **We maakten er [dit filmpje](https://vimeo.com/757215454) over.**

## <span id="page-27-0"></span>TOEGANGSBEHEER EN -ANALYSE

Toegangsbeheer is een essentieel onderdeel in de beveiliging van je data. Hiermee bepaal je de privacy en de rechten van je gebruikers. Je bepaalt ermee wie toegang heeft tot welke modules, welke tools en dus ook welke gegevens. Zo vermijd je dat gegevens zomaar voor het grijpen liggen of bepaalde gebruikers ongewenste acties kunnen uitvoeren. Safety first!

#### Toegangsrollen

Met een toegangsrol bepaal je wie toegang krijgt tot welke functionaliteiten. We onderscheiden hierbij twee soorten rollen:

#### **Algemene toegangsrollen:**

Met een algemene toegangsrollen geef je eenvoudig toegang aan meerdere contacten op basis van groepen waartoe ze behoren, lidmaatschappen waarover ze beschikken of taken die ze uitvoeren.

Dit type toegangsrol is het eenvoudigst in gebruik. Je stelt deze rollen eenmalig in en wanneer er nieuwe leden bijkomen of functies/groepen/taken wijzigen, berekent Twizzit automatisch de correcte toegangen. Ze vereisen dus weinig opvolging.

#### **Individuele toegangsrollen:**

Een individuele toegangsrol geeft toegang aan één specifiek contact. Hierdoor kan je zeer gericht toegangen toekennen. Individuele toegangsrollen zijn eenvoudig aan te maken maar dienen nauwgezet opgevolgd te worden. Stel daarom waar mogelijk een bepaalde duur in bij het aanmaken van individuele toegangsrollen.

Alle admins krijgen automatisch toegang tot alle modules en functionaliteiten in Twizzit. Deze instelling kun je niet wijzigen.

#### Toegangsrollen toevoegen

Om een nieuwe toegangsrol in te stellen, ga je als volgt te werk:

- 1. Klik op Beheren < Toegangsbeheer.
- 2. Klik rechts onderaan op de groene '+' knop.
- 3. Vul de gevraagde velden in:
	- a. Bij 'geef toegang aan' kun je kiezen tussen:
- $\Omega$  Alle contacten: Geeft toegang aan alle contacten in het Twizzit platform van jouw organisatie.
- O Contacten die deel uitmaken van een groep: Geeft toegang aan contacten op basis van hun groepsindeling (binnen het huidige seizoen). Geef een functie, groep of groepscategorie op om verder te specifiëren.
- Contacten met een lidmaatschap: Geeft toegang aan contacten op basis van hun lidmaatschap. Gebruik de status (actief / inactief) of het lidmaatschapstype om verder te specifiëren.
- Contacten gelinkt aan een taak: Geeft toegang aan contacten op basis van de taak die ze vervullen voor een activiteit (binnen het huidige seizoen). Geef een taak, contact functie of type activiteit op om verder te specifiëren.
- Individueel contact: Geeft toegang aan één specifiek contact. (**tip**: beperk dit! Want deze instelling vraagt opvolging).

b. Bij 'omschrijving' kun je de toegangsrol die je aan het maken bent een extra omschrijving geven. Zo kun je makkelijk toegangsrollen herkennen en het overzicht behouden. Dit is uiteraard optioneel.

c. Bij 'duur' bepaal je of de ingestelde toegangen gelden voor een onbepaalde duur of een specifieke duur (bv. voor tijdelijke functies).

d. Bij 'toegangsopties' bepaal je de rechten van je toegangsrol. Vink de modules en functies aan waartoe je de doelgroep in kwestie toegang wenst te geven.

4. Klik op 'opslaan'.

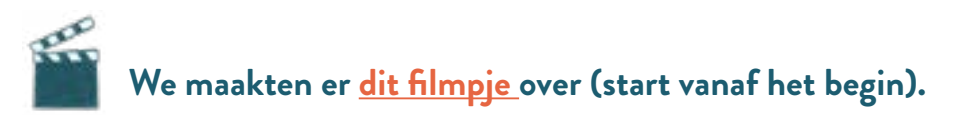

#### Toegangsrollen wijzigen

Om toegangsrollen aan te passen, ga je als volgt te werk:

- 1. Klik op Beheren < Toegangsbeheer.
- 2. Klik de gewenste toegangsrol open onder algemene of persoonlijke toegangsrechten.
- 3. Voer de gewenste aanpassingen door.
- 4. Klik op 'opslaan'.

<span id="page-29-0"></span>**We maakten er [dit filmpje over](https://vimeo.com/797639080) (tussen 1:51 en 2:06).** 

#### Toegangen analyseren

Toegangsrollen ingesteld en wil je verifiëren of alles naar wens werkt? Met de controletools van Twizzit verifieer je makkelijk je ingestelde toegangen. Zo kun je eenvoudig nakijken tot welke modules en functies een bepaald contact toegang heeft of wie er allemaal toegang heeft tot een specifieke module of functionaliteit. Zo garandeer je een correct toegangsbeheer.

#### Toegang per gebruiker:

In het tabblad 'toegang per gebruiker' kun je nagaan tot welke modules en bijhorende functionaliteiten een bepaald contact toegang heeft.

- 1. Onder 'selecteer een contactpersoon' selecteer je het contact waarvoor je de toegangen wenst te controleren.
- 2. Vervolgens krijg je een overzicht waarin de modules en functionaliteiten waartoe het contact in kwestie toegang tot heeft groen gekleurd zijn.
	- Vink de optie 'inactieve toegangsopties verbergen' aan om enkel de modules en functionaliteiten te tonen waartoe het contact toegang tot heeft.
- 3. Klik op het icoontje rechts van een groen gekleurde module of functionaliteit om na te gaan welke toegangsrollen deze toegang verlenen aan het contact in kwestie.

#### Gebruikers per toegang:

In het tabblad 'gebruikers per toegang' kun je nagaan wie er toegang heeft tot een bepaalde module en / of functionaliteit binnen je organisatie.

- 1. Onder 'selecteer een toegangsoptie' selecteer je een module of functionaliteit.
- 2. Vervolgens krijg je een overzicht van alle contacten die toegang hebben tot de geselecteerde module of functionaliteit.
- 3. Klik op de naam van een contact om na te gaan welke toegangsrollen deze toegang verlenen.

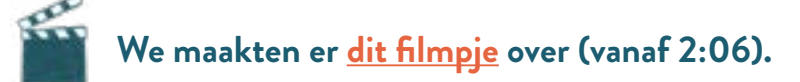

## <span id="page-30-0"></span>INSTELLINGEN BEHEREN EN AANPASSEN

#### Admins toevoegen en verwijderen

Wens je één of meerdere admins toe te voegen, om de taken in je organisatie binnen Twizzit te verdelen, dan doe je dat als volgt:

- 1. Klik in de menubalk links op 'beheren'.
- 2. Klik de module 'instellingen' open (onderaan).
- 3. Klik vervolgens op 'admins' in de menubalk.

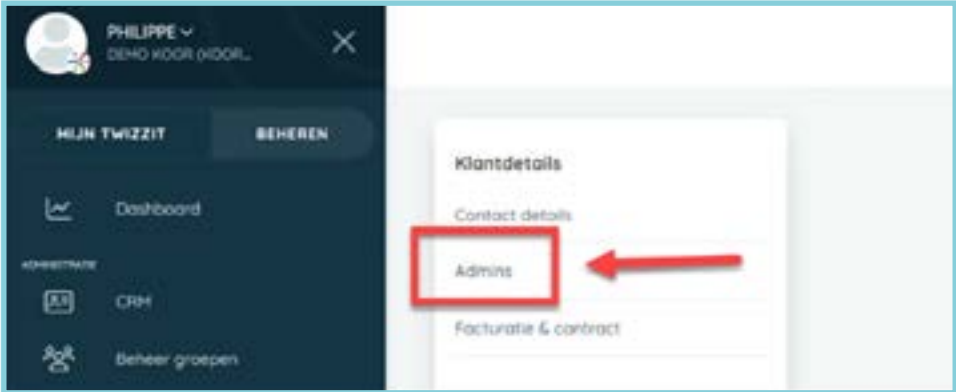

4. Via de zoekbalk kun je personen zoeken die je wenst toe te voegen als admin voor het Twizzit platform van je organisatie.

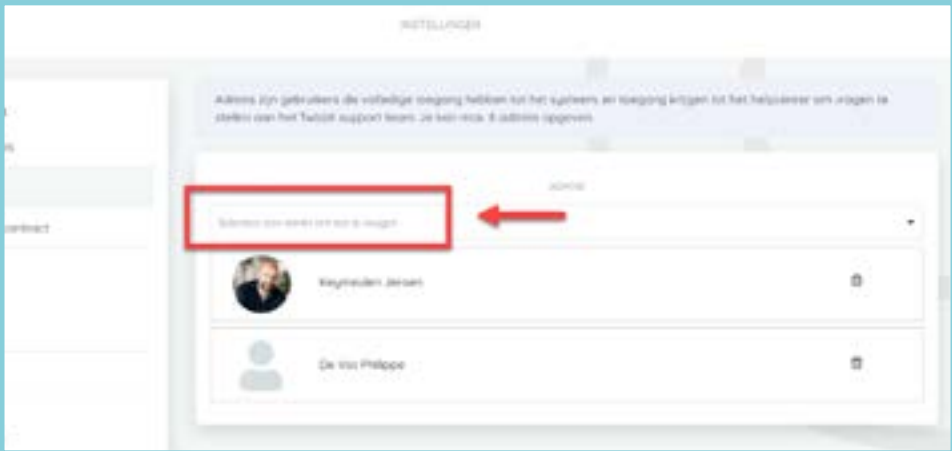

- 5. Klik op de naam die je wenst toe te voegen.
- 6. Deze persoon is nu toegevoegd als admin.

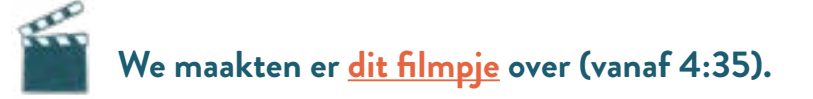

<span id="page-31-0"></span>Wil je een persoon als admin verwijderen? Volg dan onderstaande stappen:

- 1. Open de module "instellingen".
- 2. Klik op "admins".
- 3. Klik op het vuilbakje naast de naam van de persoon in kwestie.
- 4. Videocamera met effen opvulling
- 5. Klik op "bevestig".

#### Activiteiten subtypes

Beheer welke soorten activiteiten er bestaan binnen de organisatie aan de hand van sub types van activiteiten.

Voeg een nieuw sub type toe, aan de hand van onderstaand stappenplan:

- 1. Open de module "instellingen".
- 2. Klik op "activiteiten sub types".
- 3. Klik op de "+" rechts onderaan.
- 4. Maak een keuze uit volgende opties:
	- "voeg eventtype toe"
	- "voeg trainingstype toe" (voor repetities)
	- "voeg wedstrijdtype toe" (voor concerten)
	- "voeg shift type toe"
- 5. Geef het activiteit sub type een naam & kleur. Zo kan je activiteiten duidelijk onderscheiden in de agenda.
- 6. Vink aan of je de aanwezigheden voor dit subtype wenst te valideren bij de registratie.
- 7. Activeer het activiteit sub type (indien gewenst).
- 8. Klik op "opslaan".

<span id="page-32-0"></span>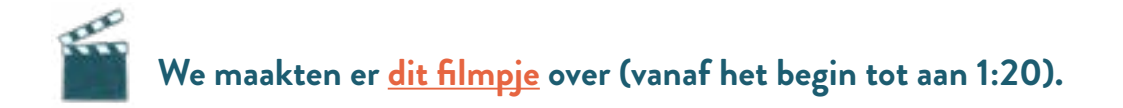

#### **Contactfuncties**

Contactfuncties worden gebruikt om contacten te linken aan groepen, activiteiten, families of bedrijven. Een gebruiker kan binnen een groep (coach, trainer, speler,etc), activiteit (organisator, deelnemer, etc), bedrijf (zaakvoerder, werknemer, etc) of familie (moeder, vader, kind, plusouder, grootouder, voogd, enz.) verschillende functies vervullen. Deze functies kan je hier benoemen volgens de wensen van jullie organisatie.

**Let op:** Contactfuncties worden vaak gebruikt om toegangsrechten toe te kennen. Controleer daarom steeds de toegangsrechten nadat je nieuwe functies hebt toegevoegd (zie hoger).

#### Een groepsfunctie toevoegen

Volg onderstaande stappen om een functie toe te voegen die gebruikt kan worden binnen een groep of werkgroep:

- 1. Open de module "instellingen".
- 2. Klik op "contact functies" in de verticale witte balk.
- 3. Klik op de "+" rechts onderaan.
- 4. Selecteer de optie: "voeg groepsfunctie toe".
- 5. Vul de gevraagde velden in.
	- a. Kies of je een functie wil toevoegen voor een team of werkgroep.
	- b. Geef de functie een naam.
	- c. Onder 'aanwezigheden opvragen' selecteer je voor welk type aanwezigheid een contact met deze functie aanwezigheden dient in te geven.
	- d. Vink de optie "enkel beheerd in module groepen" aan indien deze functie enkel mag worden toegevoegd door contacten met de rechten om alle teams te beheren.
	- e. Vink de optie "geldig team lidmaatschap nodig" aan indien een contact enkel toegevoegd kan worden aan een groep met deze functie indien hij/zij over een geldig

<span id="page-33-0"></span>team lidmaatschap beschikt.

- f. Vink de optie "eenmalig per seizoen" aan indien een contact deze functie slechts in één groep per seizoen kan vervullen.
- g. Vink de optie "ontvangt aanwezigheidsnotificaties" aan indien een contact met deze functie een notificatie dient te ontvangen wanneer iemand in zijn/haar groep zijn aanwezigheid aanpast.
- h. Activeer de groepsfunctie (indien gewenst).
- 6. Klik op "opslaan".

#### Een activiteitsfunctie toevoegen

Volg onderstaande stappen om een functie toe te voegen waarmee een contact gelinkt kan worden aan een activiteit:

- 1. Open de module "instellingen".
- 2. Klik op "contact functies".
- 3. Klik op de "+" rechts onderaan.
- 4. Selecteer de optie: "voeg activiteitsfunctie toe".
- 5. Vul de gevraagde velden in.
	- a. Selecteer voor welk type activiteit je een functie wenst toe te voegen.
	- b. Geef de functie een naam.
	- c. Vink de optie "aanwezigheden verifiëren" aan indien een persoon met deze functie zijn aanwezigheid dient aan te geven.
	- d. Vink de optie "ontvangt aanwezigheidsnotificaties" aan indien een contact met deze functie een notificatie dient te ontvangen wanneer iemand zijn aanwezigheid aanpast voor een activiteit waar hij/zij met deze functie aan gelinkt is.
	- e. Activeer de activiteitsfunctie (indien gewenst).
- 6. Klik op "opslaan".

<span id="page-34-0"></span>Aan de hand van onderstaande stappen kan je functies toevoegen die contacten kunnen vervullen in een familie:

- 1. Open de module "instellingen".
- 2. Klik op "contact functies".
- 3. Klik op de "+" rechts onderaan.
- 4. Selecteer de optie: "voeg familiefunctie toe".
- 5. Vul de gevraagde velden in.
	- a. Geef de functie een naam.
	- b. Selecteer onder de optie "heeft toegang tot" de familiefuncties waarvoor een persoon met deze functie het profiel kan overnemen. Zo geef je bv. ouders automatisch toegang tot de account van hun kinderen, en kunnen zij eenvoudig wisselen tussen meerdere accounts.
	- c. Activeer de familiefunctie (indien gewenst).
- 6. Klik op "opslaan".

#### Een bedrijfsfunctie toevoegen

Volg onderstaande stappen om een functie toe te voegen die contacten kunnen vervullen bij een bedrijf:

- 1. Open de module "instellingen".
- 2. Klik op "contact functies".
- 3. Klik op de "+" rechts onderaan.
- 4. Selecteer de optie: "voeg bedrijfsfunctie toe".
- 5. Vul de gevraagde velden in.
	- a. Geef de functie een naam.
- <span id="page-35-0"></span>b. Activeer de bedrijfsfunctie (indien gewenst).
- 6. Klik op "opslaan".

## **We maakten er [dit filmpje](https://vimeo.com/794041075) over (vanaf 1:20 tot 4:25).**

#### Extra velden

Bepaal zelf welke gegevens je wenst te beheren binnen Twizzit door gebruik te maken van extra velden. Je kan extra velden toevoegen aan het profiel van een contact, familie, groep, lidmaatschap, resource of bedrijf.

We raden aan om extra velden enkel te gebruiken voor informatie die niet jaarlijks verschilt per lidmaatschap, zoals bijvoorbeeld de stemgroep, rijbewijs, talenkennis of maaltijdvoorkeuren (diëten, allergiën, intoleranties) van een persoon.

#### Een extra categorie toevoegen

De extra velden dienen te worden opgedeeld in categorieën. Volg onderstaande stappen om een categorie van extra velden toe te voegen:

- 1. Open de module "instellingen".
- 2. Klik op "extra velden".
- 3. Klik op de "+" rechts onderaan.
- 4. Kies de optie "voeg categorie toe".
- 5. Geef de categorie een naam.
- 6. Klik op "opslaan".

Een extra veld toevoegen

Voeg vervolgens extra velden toe aan de hand van onderstaande stappen:

- 1. Open de module "instellingen".
- 2. Klik op "extra velden".
- 3. Klik op de "+" rechts onderaan.
- 4. Kies de optie "extra veld toevoegen".
- 5. Geef het extra veld een naam.
- 6. Selecteer waar het getoond dient te worden (locatie).
- 7. Kies de extra veld categorie waaronder het getoond dient te worden.
- 8. Kies het type antwoord voor dit extra veld. Lees hieronder meer over de verschillende antwoordtypes.
- 9. Activeer (indien gewenst) attributen. Attributen zijn extra gegevens bij waarden van een extra veld. Dat kan tekst, een datum, een bestand of een contact zijn. Vergeet niet een naamtoe te voegen voor elk attribuut. **Bijvoorbeeld:** Het extra veld 'diploma's' heeft een attribuut 'datum' waarin de datum van het diploma wordt ingevuld. Bij 'tekst' kun je bijvoorbeeld de 'status' van het diploma opvragen, bijvoorbeeld actief of verlopen.
- 10. Selecteer (indien gewenst) een type validatie. Een validatie is een controle op de geldigheid of juistheid van de waardes die zijn ingevuld.
- 11. Activeer het extra veld (indien gewenst).
- 12. Klik op "opslaan".

Bij het aanmaken van een extra veld kan je zelf het type antwoord instellen. Maak hier een keuze uit volgende opties:

- Tekst veld (lijn): Hierbij is het antwoord van het extra veld een tekst balk waarin een vrije tekst kan worden toegevoegd.
- Tekst veld (kader): Het antwoord is een kader waarin een vrije tekst kan worden toegevoegd. Deze tekst kan dus langer zijn dan bij de vorige optie.
- Checkbox: In het profiel van de gebruiker verschijnt het extra veld in kwestie met daarnaast een vakje dat kan worden aangevinkt.
- Drop down (enkele selectie): Naast het extra veld kan een menu worden geopend met verschillende opties. Er kan één optie worden geselecteerd.
- Drop down (meerdere selecties): Naast het extra veld kan een menu worden geopend met verschillende opties. Er kunnen meerdere opties worden geselecteerd.
- Datum: Het antwoord voor het extra veld is een datum-veld.
- Toevoegbare lijst: Voeg hier verschillende items zelf toe bij het invullen van het antwoord. Dit type antwoord is handig voor het ingeven van diploma's wanneer diploma's nog niet op voorhand gekend zijn.
- Bestand: Hier kan een bestand worden toegevoegd aan het profiel van het contact, bedrijf, familie of resource.
- Telefoon: Het antwoord op dit extra veld is een telefoonnummer.

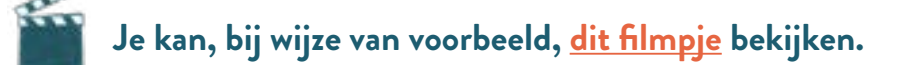